# Aprender Moodle a través de casos prácticos

ANEXO A: Tipos de preguntas para los cuestionarios

### INDICE (Haz clic para viajar a la diapositiva deseada)

- **[Ensayo](#page-2-0)**
- 2. [Verdadero/Falso](#page-5-0)
- 3. [Opción múltiple \(una respuesta correcta\)](#page-8-0)
- 4. [Opción múltiple \(varias respuestas correctas\)](#page-12-0)
- 5. [Numérica](#page-16-0)
- 6. [Respuesta corta](#page-19-0)
- 7. [Emparejamiento](#page-22-0)
- 8. [Arrastrar y soltar sobre texto](#page-25-0)
- 9. [Arrastrar y soltar sobre una imagen](#page-30-0)
- 10. [EXTRA: Retroalimentación de las preguntas](#page-34-0)
- 11. [EXTRA: Edición/Eliminación de preguntas ya creadas](#page-35-0)

## 1. Ensayo

• Esta es el único tipo de pregunta que Moodle es incapaz de corregir por sí mismo, por lo que la calificación del cuestionario se mantendrá oculta a los estudiantes hasta que el docente las repase y puntúe.

### • Ejemplos de uso:

- Explica cosas que trajo consigo la Revolución Industrial
- Indica tres diferencias entre el fútbol y el fútbol sala
- Realiza un resumen del primer capítulo de "El Quijote"
- <span id="page-2-0"></span>• …

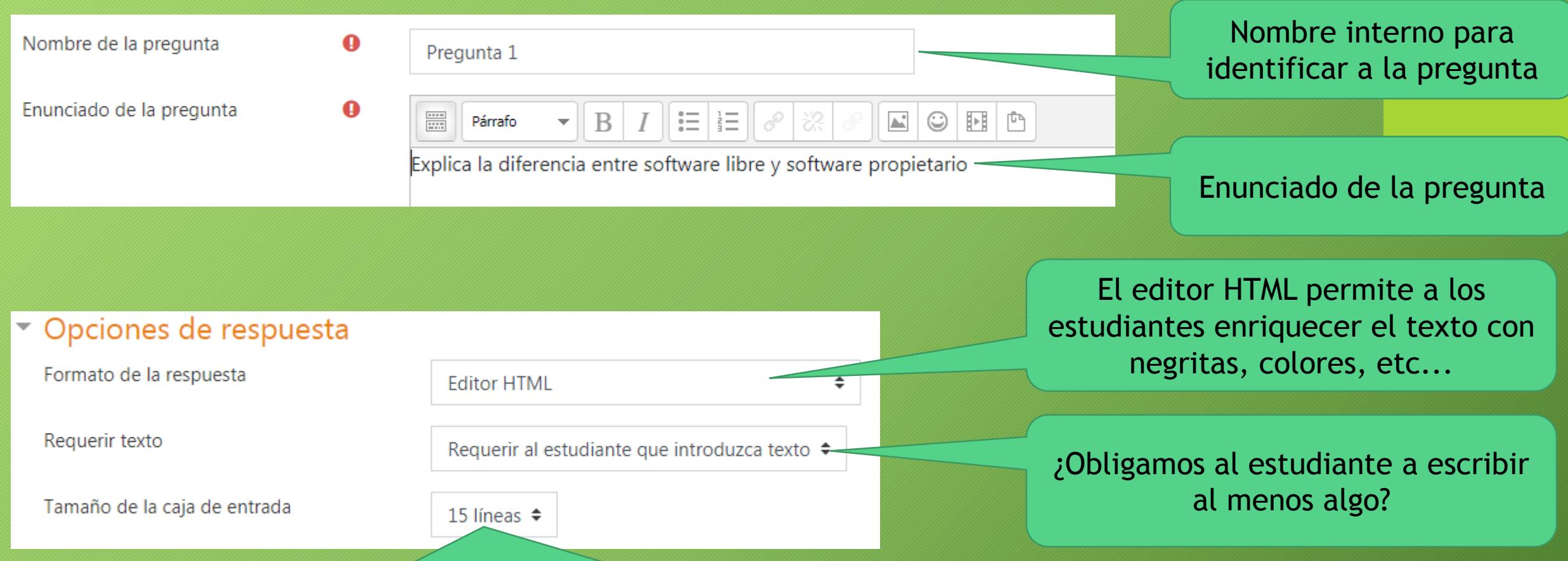

Dependiendo de la longitud del texto que se requiera, se recomienda ampliar el campo de respuesta con más o menos líneas para comodidad del estudiante, aunque éste puede estirarlo manualmente si lo necesitase.

Pulsamos sobre "Guardar cambios" y listo

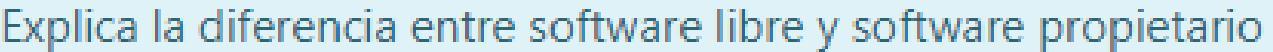

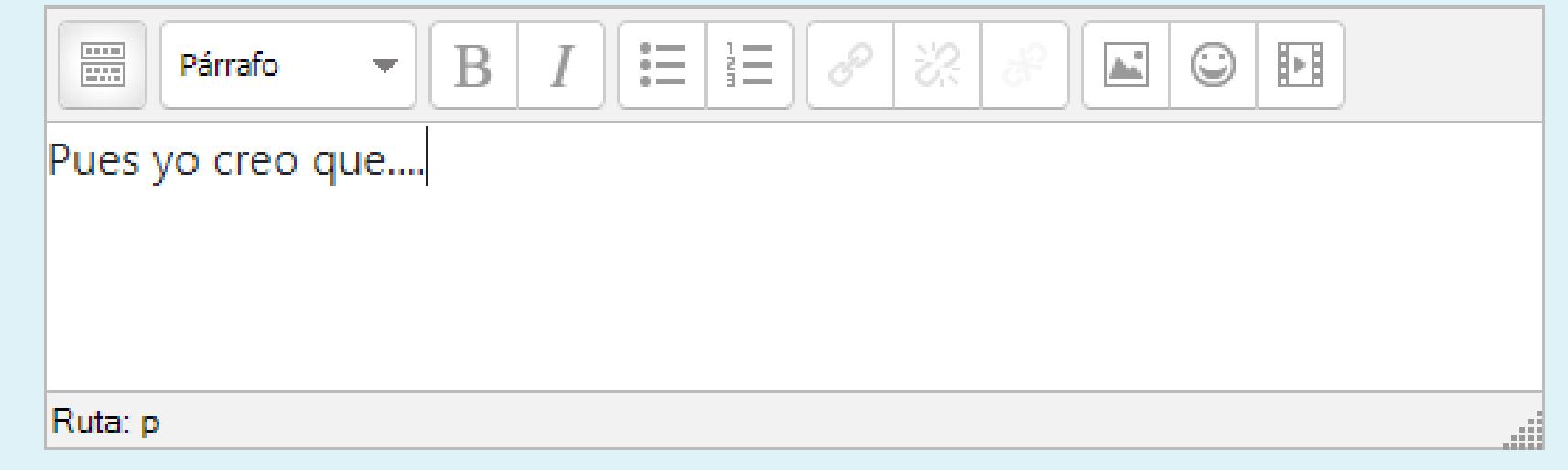

### 2. Verdadero/Falso

- Una pregunta ya preparada con las opciones, en la que el docente solo debe preocuparse de redactar la pregunta y definir la respuesta correcta
- Ejemplos de uso:
	- La ardilla es un mamífero (V/F)
	- Napoleón Bonaparte nació en París (V/F)
	- Las pulsaciones máximas pueden calcularse con la fórmula: 220 edad (V/F)

<span id="page-5-0"></span>• …

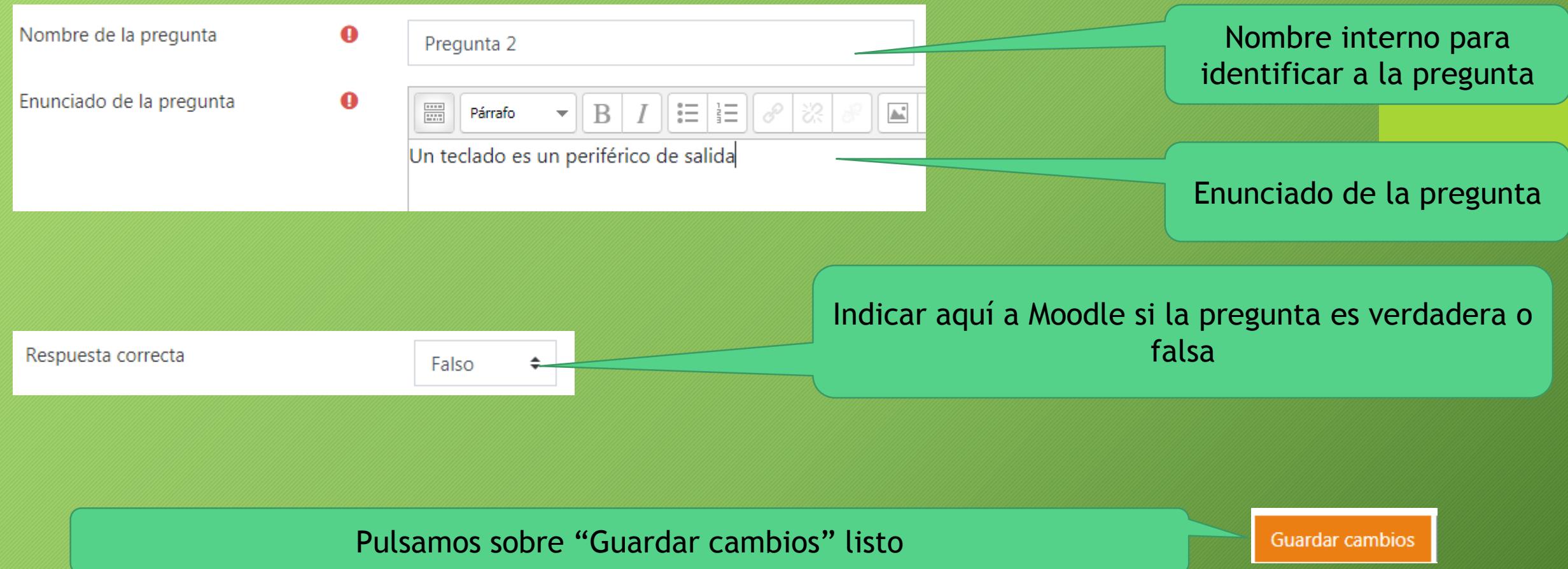

#### Un teclado es un periférico de salida

Seleccione una:

 $\odot$  Verdadero

 $\circ$  Falso

### 3. Opción múltiple (una respuesta correcta)

- Una pregunta que ofrece al estudiante dos o más opciones, donde solo una respuesta es la correcta
- <span id="page-8-0"></span>• Ejemplo de uso:
	- La capital de Andalucía es
		- a) Granada
		- b) Sevilla
		- c) Almería
		- d) Cádiz

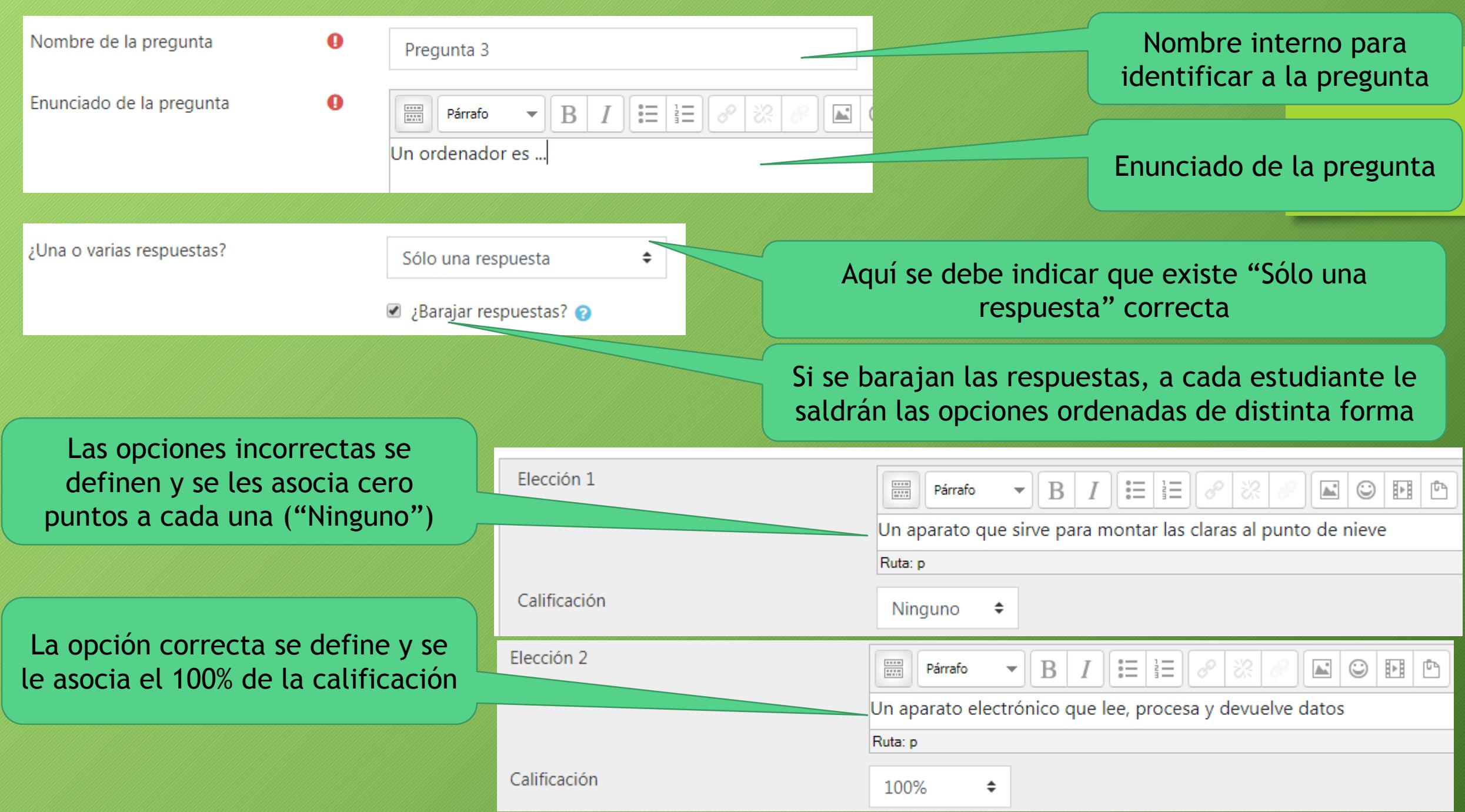

Por defecto, Moodle ofrece 4 opciones a rellenar, pero si se necesitan más, se pueden conseguir al pulsar el botón "Espacios en blanco para 3 opciones más" NOTA: Las opciones que se dejan en blanco se eliminan

Espacios en blanco para 3 opciones más

Pulsamos sobre "Guardar cambios" y listo

Un ordenador es ...

Seleccione una:

- a. Un método de cálculo de raíces cuadradas muy antiguo
- b. Un componente básico que aporta seguridad al animal O.
- c. Un aparato electrónico que lee, procesa y devuelve datos  $\bigcirc$
- d. Un aparato que sirve para montar las claras al punto de nieve  $\bigcirc$

### 4. Opción múltiple (varias respuestas correctas)

- Una pregunta que ofrece al estudiante dos o más opciones, y debe marcar todas las que considere correctas
- En esta actividad es importante puntuar negativamente las respuestas incorrectas para evitar que se marquen todas y el estudiante haga trampa.
- <span id="page-12-0"></span>• Ejemplo de uso:
	- Marca todos los números pares que observes
		- a) 70 *(puntuaría con +1/3 de la nota)*
		- b) 15 *(puntuaría con -1/2 de la nota)*
		- c) 94 *(puntuaría con +1/3 de la nota)*
		- d) 41 *(puntuaría con -1/2 de la nota)*
		- e) 32 *(puntuaría con +1/3 de la nota)*

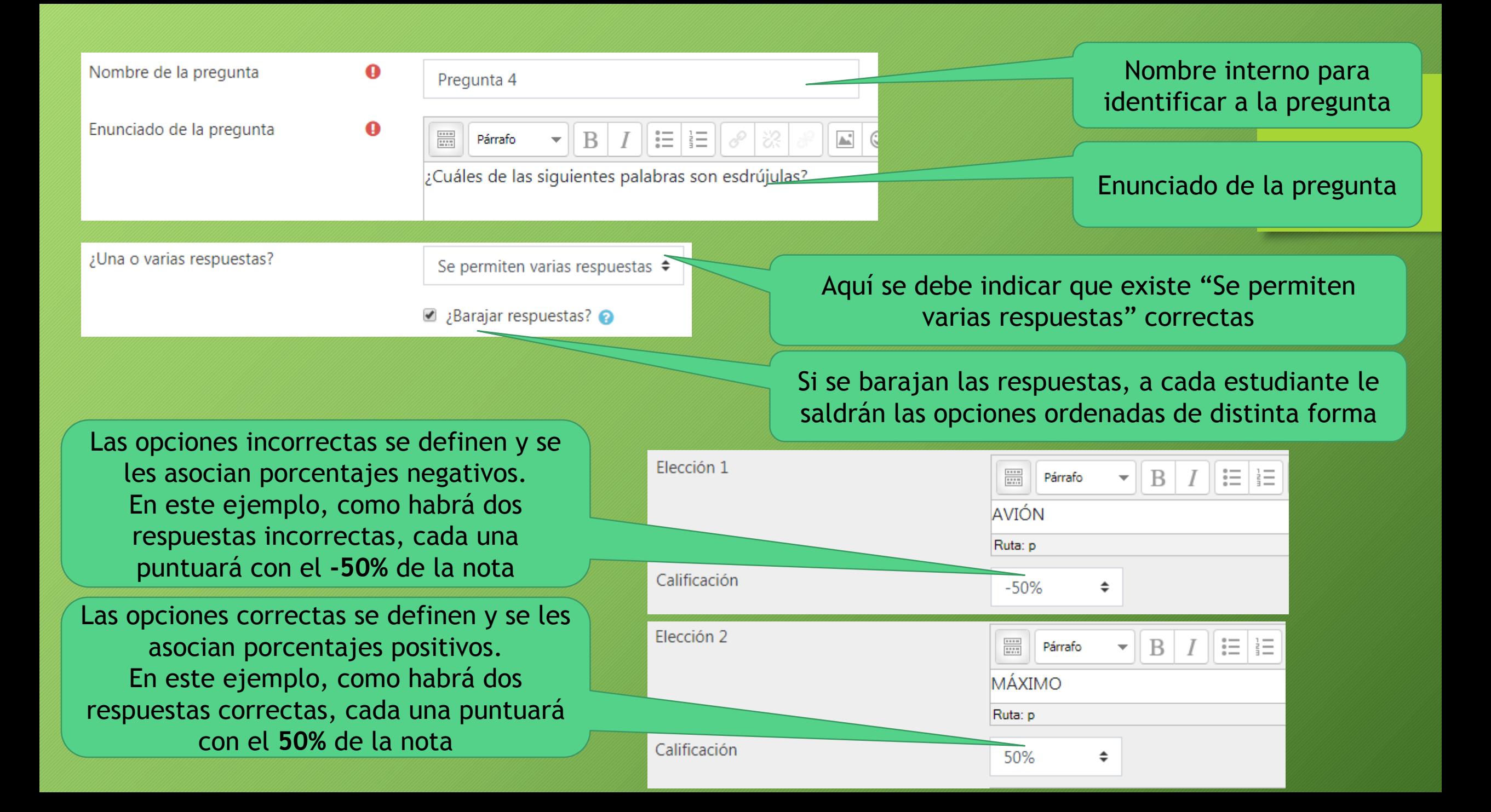

Por defecto, Moodle ofrece 4 opciones a rellenar, pero si se necesitan más, se pueden conseguir al pulsar el botón "Espacios en blanco para 3 opciones más" NOTA: Las opciones que se dejan en blanco se eliminan

Espacios en blanco para 3 opciones más

Pulsamos sobre "Guardar cambios" y listo

¿Cuáles de las siguientes palabras son esdrújulas?

Seleccione una o más de una:

 $\Box$  a. MÉDICO

 $\Box$  b. AVIÓN

 $\Box$  c. ROBLE

d. MÁXIMO

## 5. Numérica

- Una pregunta que el estudiante debe responder indicando SOLO una cantidad numérica
- A la hora de definir la respuesta por parte del docente, o de intentar responderla el estudiante se debe saber:
	- Los separadores de los miles NO se indican (3000 en lugar de 3.000)
	- El separador decimal funciona tanto con COMA como con PUNTO (2,4 o 2.4)
	- Moodle es flexible si se insertan espacios antes y/o después del separador decimal (2,4 o 2, 4 o 2 ,4 o 2 , 4 serían válidos)
- <span id="page-16-0"></span>• Ejemplo de uso:
	- Indica la velocidad de la luz en km/seg 300000

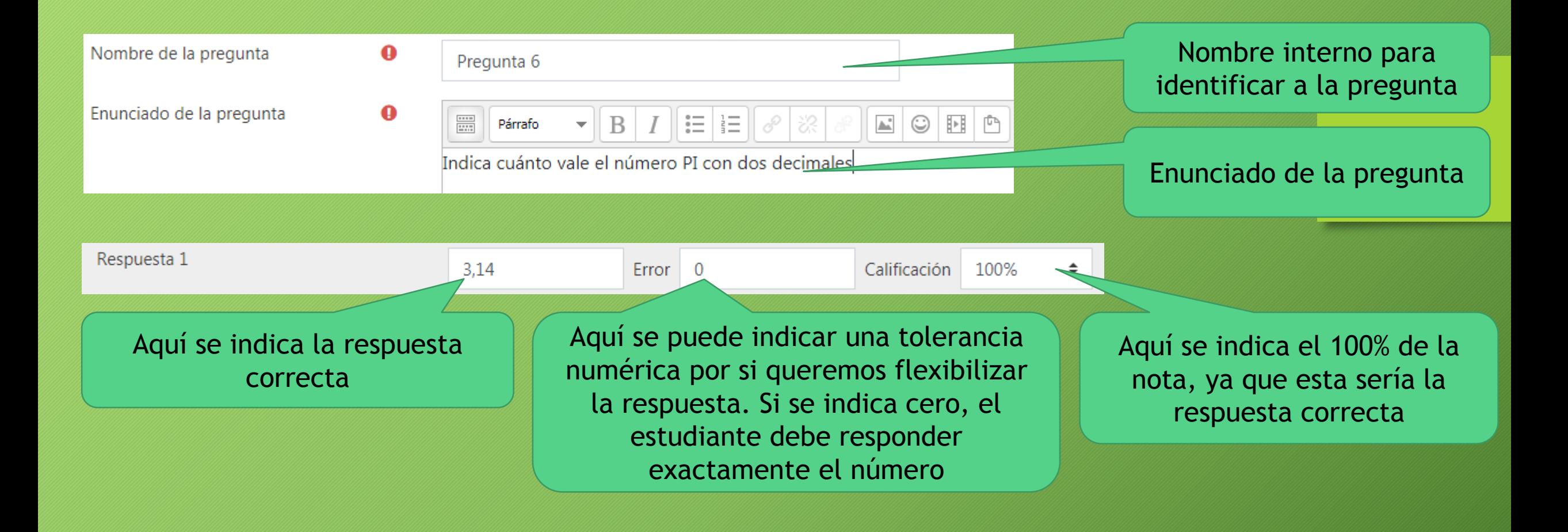

Pulsamos sobre "Guardar cambios" y listo

#### Indica cuánto vale el número PI con dos decimales

Respuesta:

### 6. Respuesta corta

- Una pregunta que el estudiante debe responder con una o dos palabras (se puede definir una respuesta más larga, pero no se recomienda)
- Salvo que el docente lo permita, Moodle es estricto con los ACENTOS y las FALTAS DE ORTOGRAFÍA
- <span id="page-19-0"></span>• Ejemplos de uso:
	- Indica el nombre de la capital de España Madrid

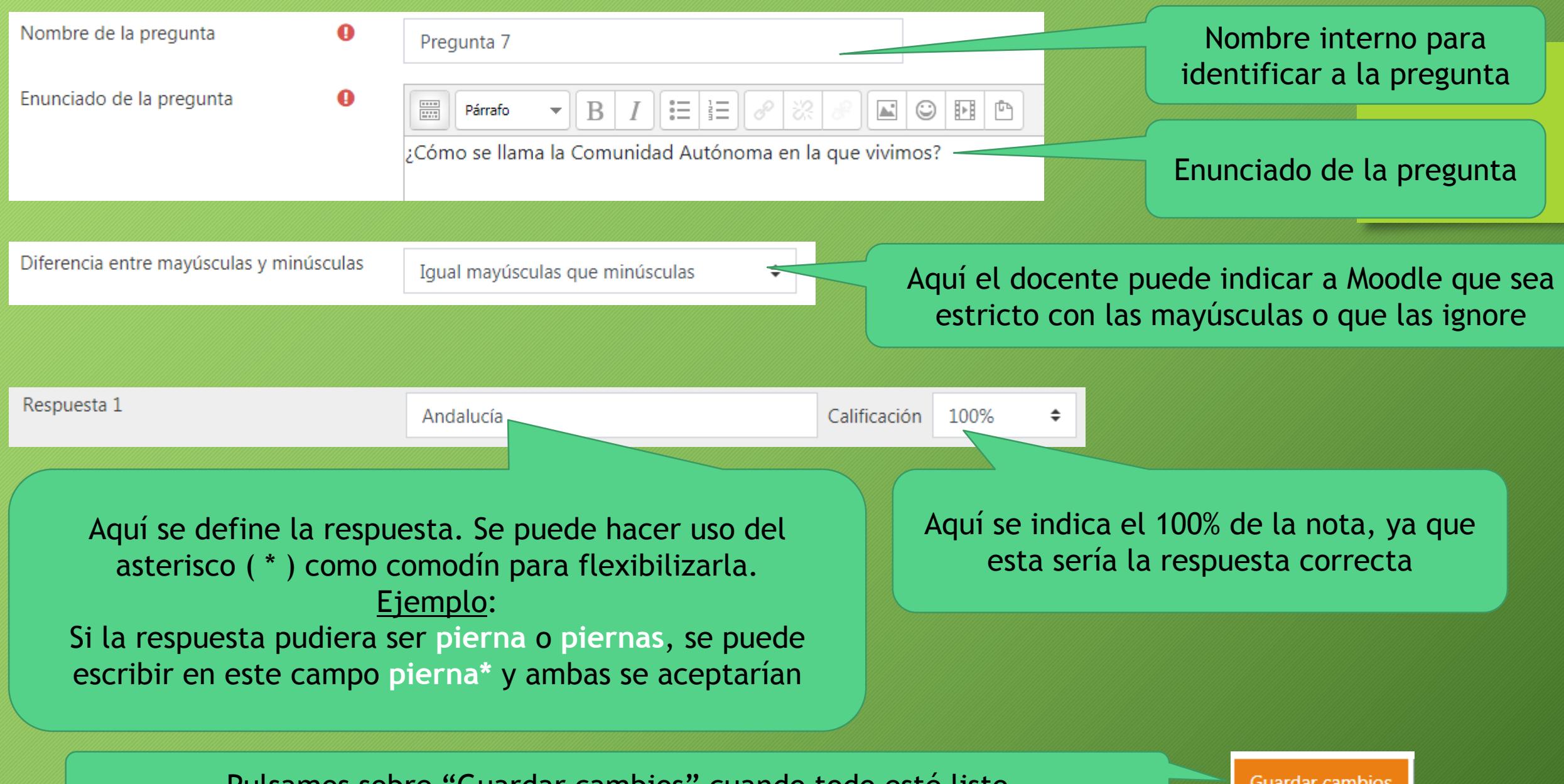

Pulsamos sobre "Guardar cambios" cuando todo esté listo

#### ¿Cómo se llama la Comunidad Autónoma en la que vivimos?

Respuesta:

## 7. Emparejamiento

- En este caso, la pregunta mostrará una serie de elementos que el estudiante deberá asociar a otros
- Moodle permite que haya el mismo número de elementos en ambos lados, o bien que el docente defina elementos extra que no se emparejan para complicar el ejercicio
- Ejemplo de uso:
	- Asocia cada autor con su libro

<span id="page-22-0"></span>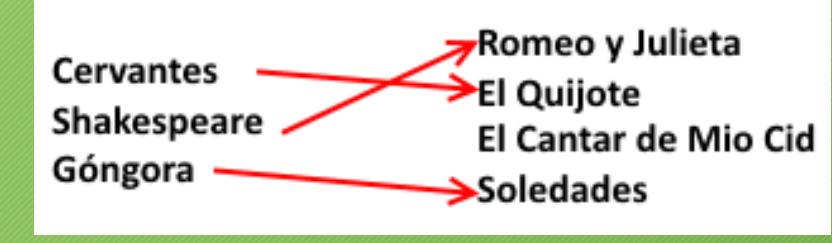

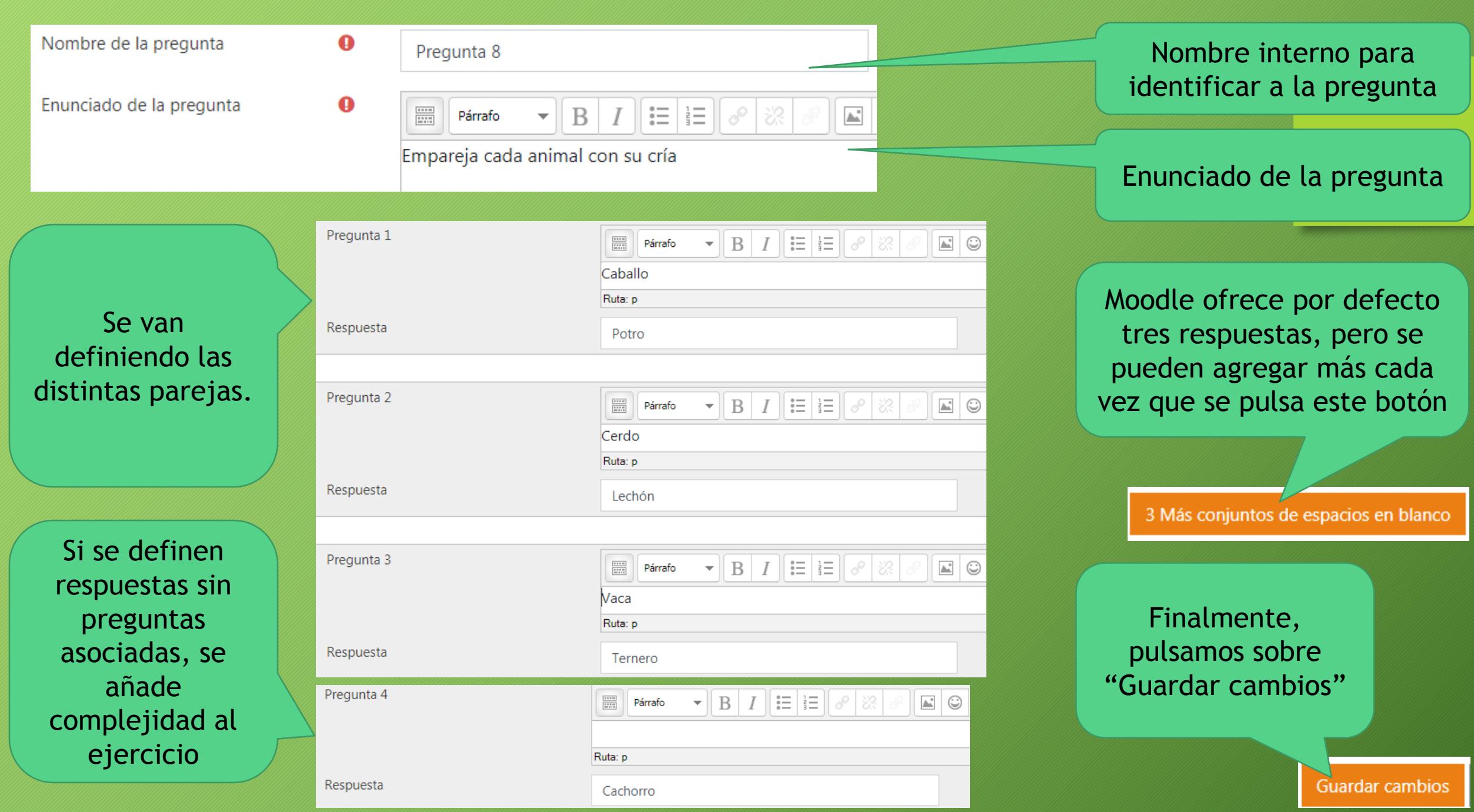

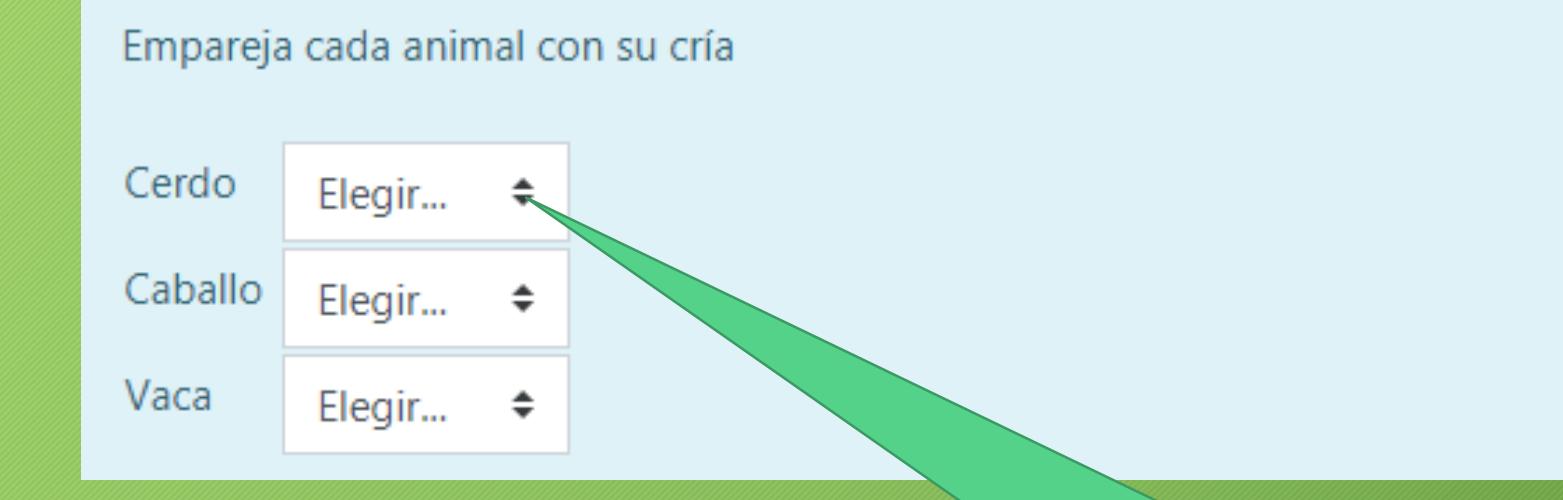

Cuando el estudiante pulsa sobre el cuadro, se despliegan todas las opciones disponibles para que elija la que considere correcta:

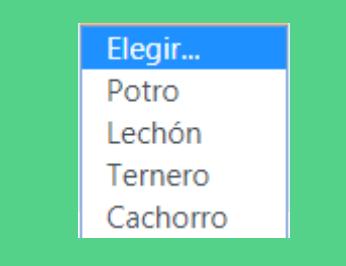

### 8. Arrastrar y soltar sobre texto

- Este tipo de preguntas es muy visual, se presenta al estudiante un texto con huecos que debe rellenar arrastrando y soltando piezas cuadradas usando el ratón del ordenador
- Dependiendo de la dificultad que se quiera poner al ejercicio, el docente puede decidir si una pieza usada desaparece, o sigue estando disponible para otro hueco.
- <span id="page-25-0"></span>• Ejemplo de uso:
	- Arrastra el verbo correcto en cada caso

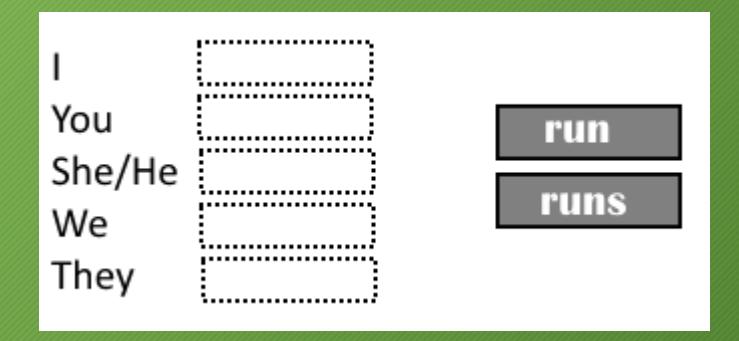

Nombre de la pregunta

Enunciado de la pregunta

o

Pregunta 9

o

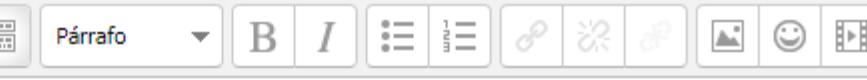

Completa la siguiente frase con las palabras correctas

El [[1]] es un dispositivo que sirve para poder introducir texto en el ordenador, mientras que el [[2]] es un dispositivo que permite al usuario mover el cursor en pantalla. Finalmente, para poder visualizar imágenes, es recomendable hacer uso de un [[3]]

Nombre interno para identificar a la pregunta

En el enunciado de la pregunta, el docente debe especificar dónde estarán los huecos del texto numerándolos consecutivamente y encerrándolos entre corchetes dobles:  $[[1]] [[2]] [[3]] [[4]] ...$ 

Ō

Si se marca "Barajar", Moodle mezclará de distinta forma las fichas en cada intento

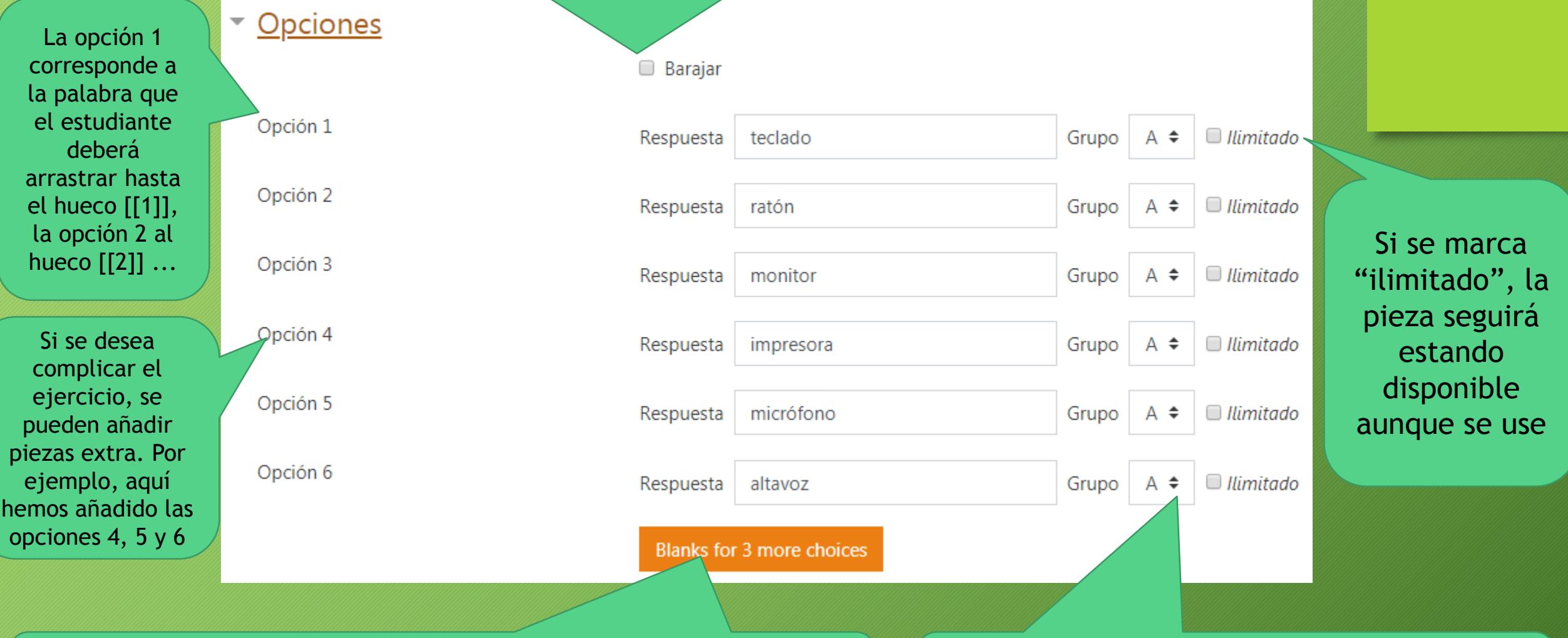

Si se necesitan más opciones, se puede usar este botón para añadir tres más cada vez que se pulse. Las opciones que se dejen en blanco se ignoran.

Para facilitar el ejercicio, se pueden agrupar las opciones. Si se hace así, los huecos y las piezas tendrán distintos colores para ayudar al estudiante a descartar.

Caso A: No se especifican agrupamientos

En este caso, en cualquier hueco encajará cualquier pieza

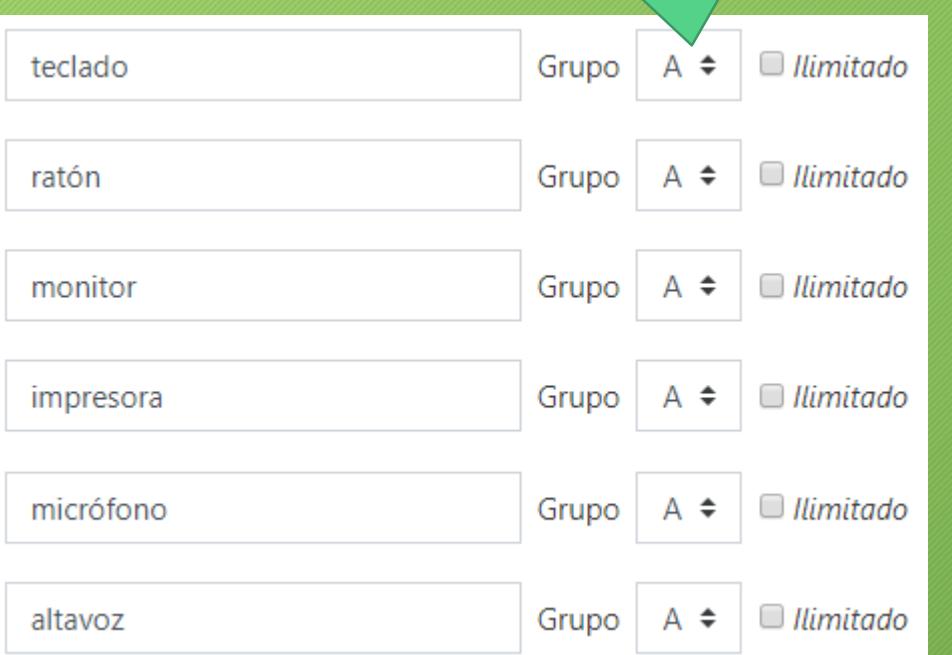

Caso B: Se definen los grupos A, B y C

En este caso, en el hueco [[1]] encajarán las piezas "teclado" o "impresora" (grupo A) En el hueco [[2]] encajarán las piezas "ratón" o "micrófono" (grupo B) En el hueco [[3]] encajarán las piezas "monitor" o "altavoz" (grupo C)

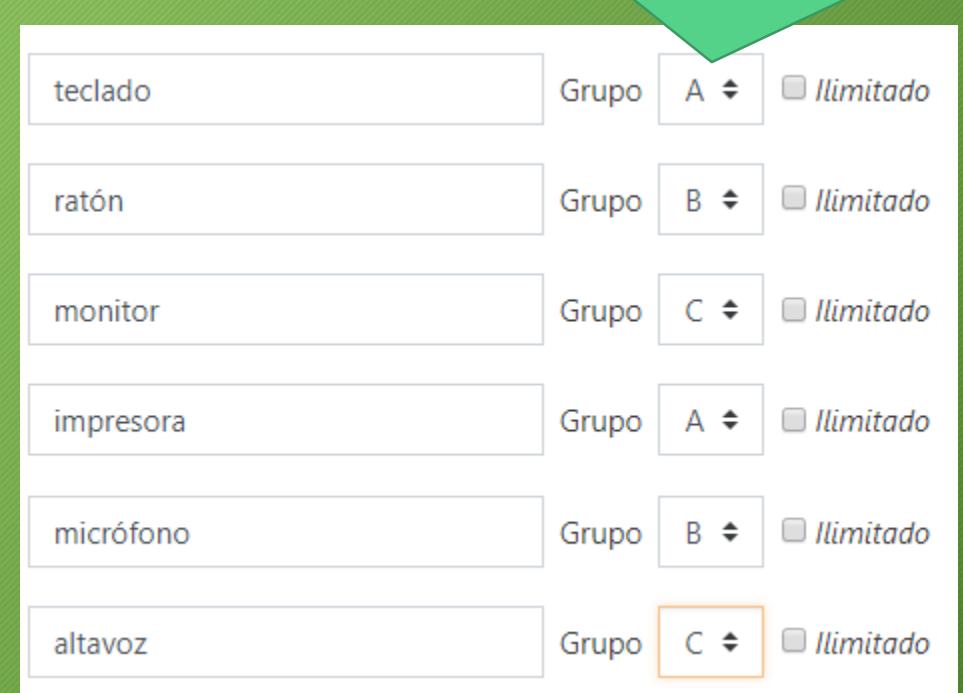

Pulsamos sobre "Guardar cambios" cuando todo esté listo

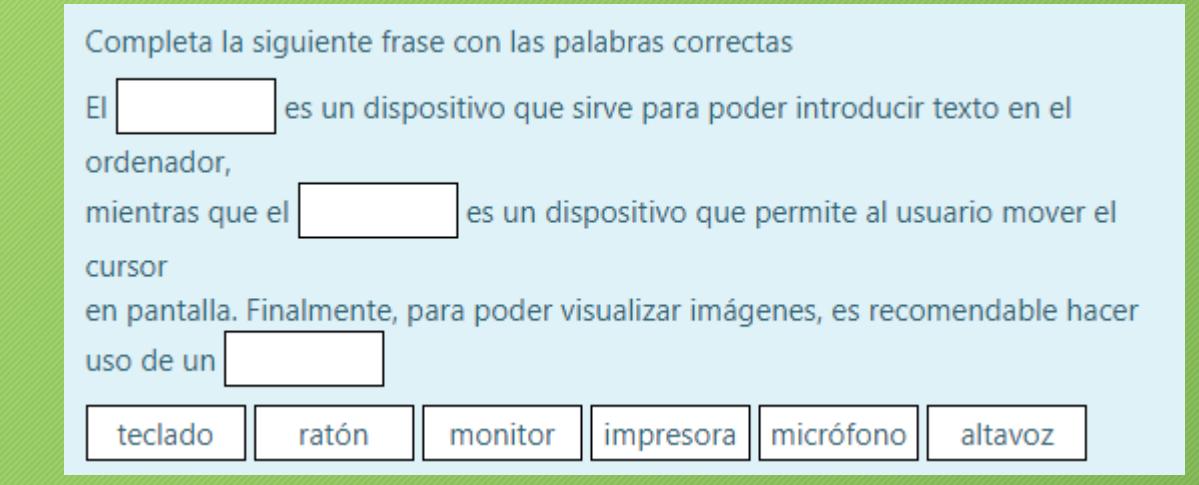

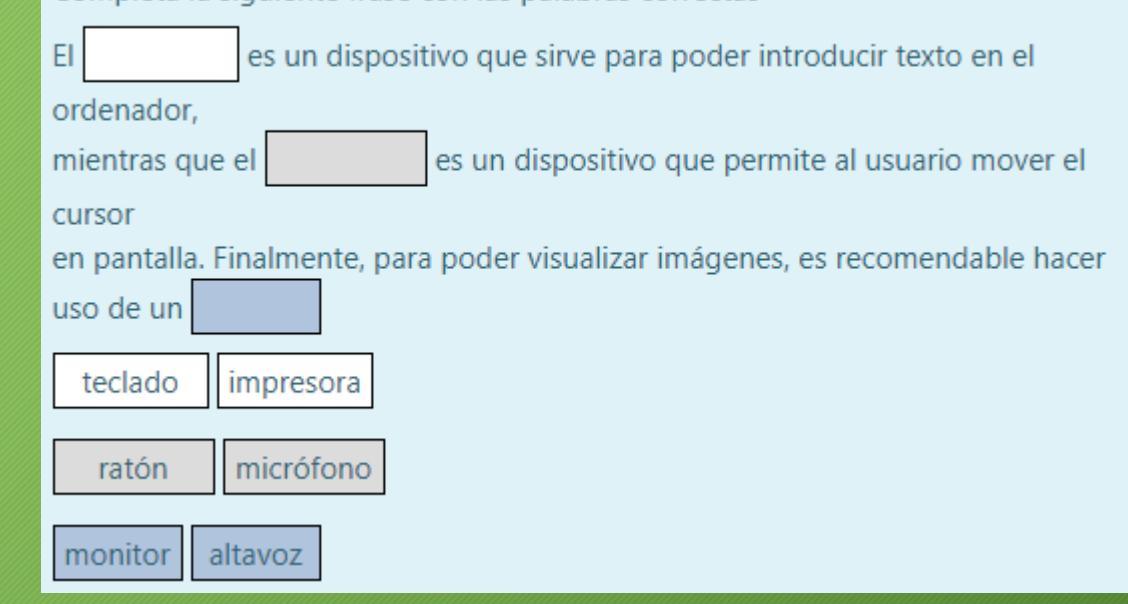

Completa la siguiente frase con las palabras correctas

Resultado para caso A Resultado para caso B

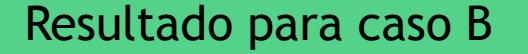

### 9. Arrastrar y soltar sobre una imagen

- Este tipo de preguntas es muy visual, se presenta al estudiante una imagen con huecos que debe rellenar arrastrando y soltando piezas cuadradas usando el ratón del ordenador
- Dependiendo de la dificultad que se quiera poner al ejercicio, el docente puede decidir si una pieza usada desaparece, o sigue estando disponible para otro hueco.
- <span id="page-30-0"></span>• Ejemplo de uso:
	- Arrastra la palabra correcta en cada caso

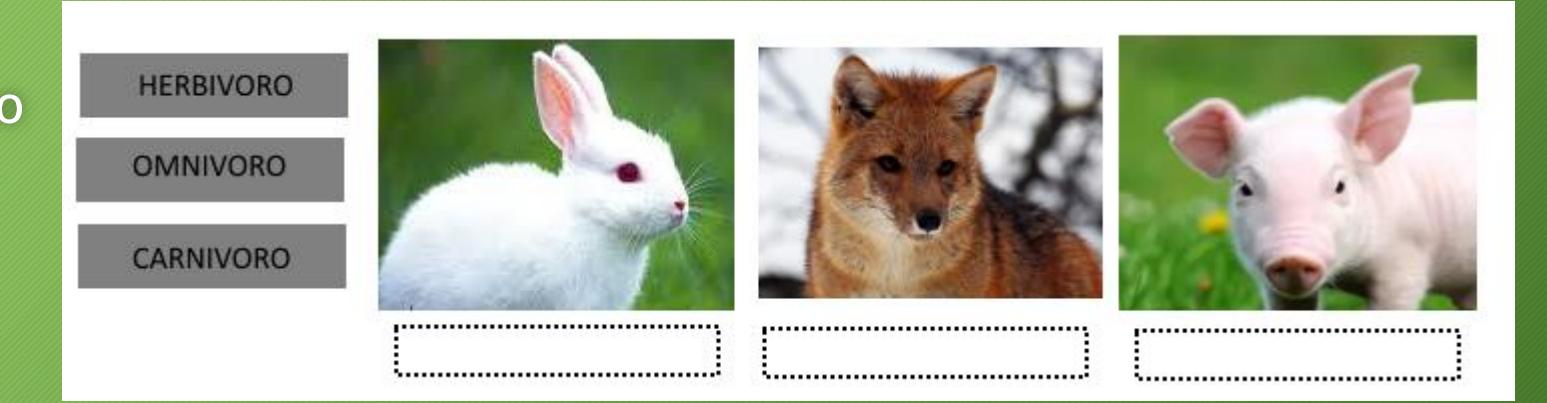

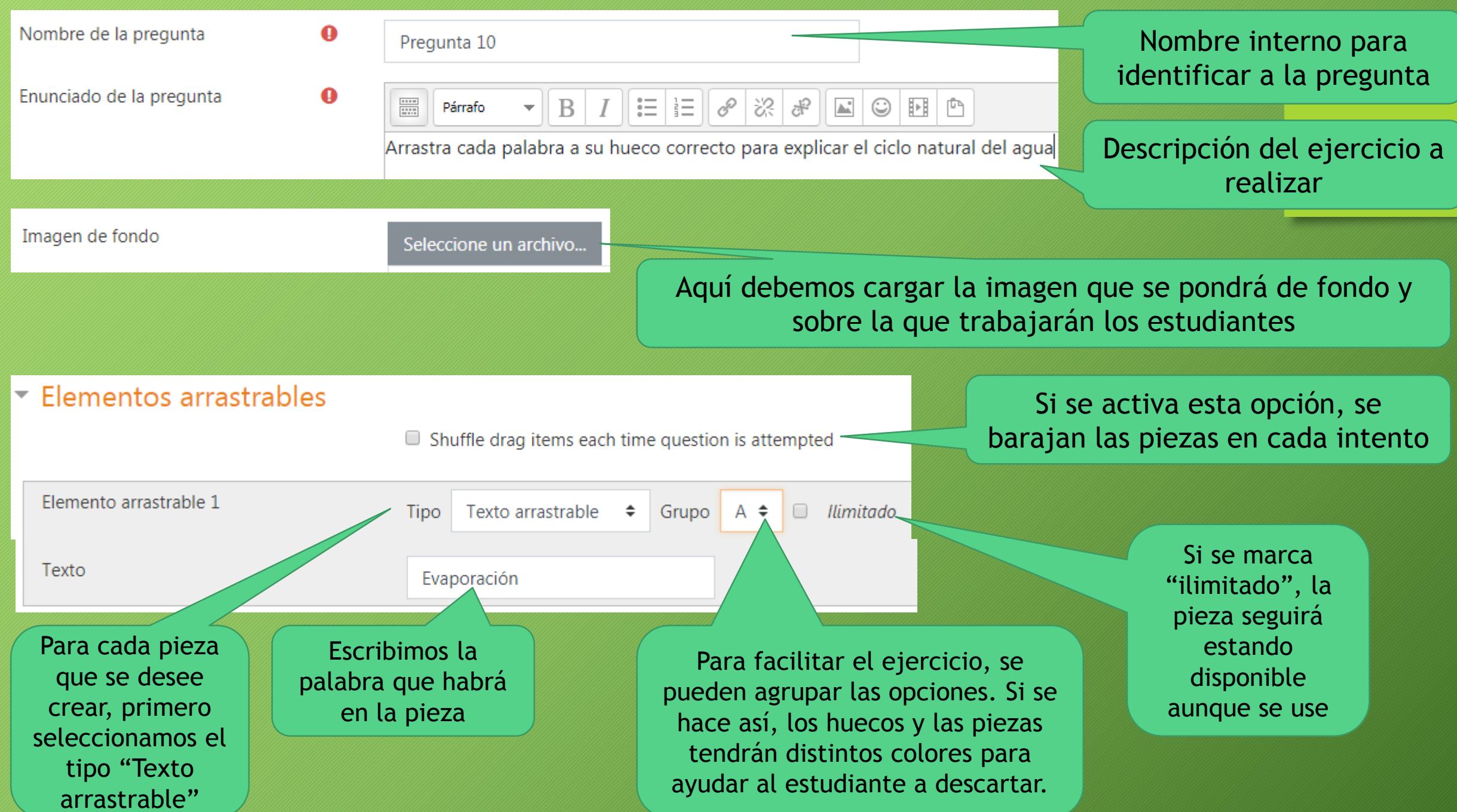

#### Dejar caer las zonas Dejar caer la zona 1 Izquierda Arriba Elemento arrastrable 1. Evaporación Texto ÷ Dejar caer la zona 2 Izquierda Arriba Elemento arrastrable 2. Condensación ≑ Texto Dejar caer la zona 3 Izquierda 3. Precipitación Arriba Elemento arrastrable ÷ Texto

Una vez definidas las piezas, Moodle permite indicar en qué coordenada de la imagen van a estar los huecos donde el estudiante deberá arrastrar cada pieza (método experto, no recomendado).

Campo izquierda: A cuántos píxeles desde el extremo izquierdo de la imagen se ubica la pieza Campo arriba: A cuántos píxeles desde el extremo superior de la imagen se ubica la pieza

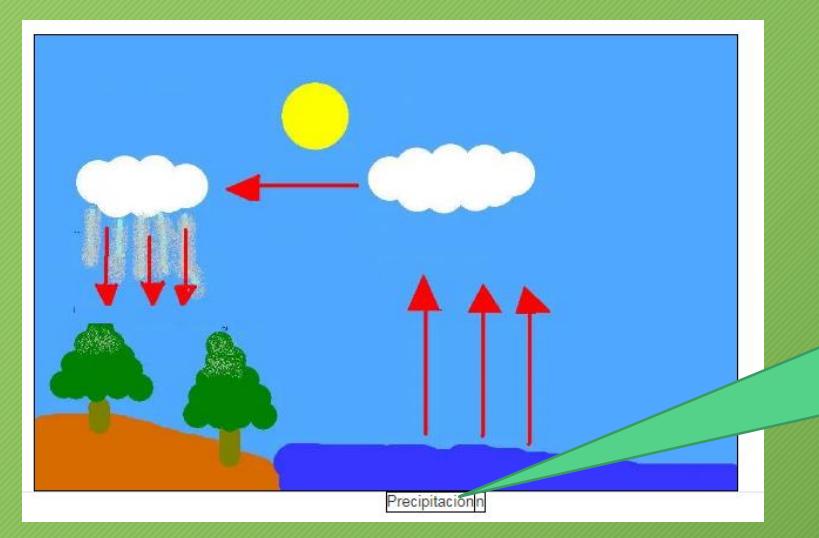

Para hacerlo manualmente con el ratón sin preocuparse del número de píxeles (método recomendado), primero se deben seleccionar las piezas en la columna "Elemento arrastrable". A continuación, subimos arriba en la página y veremos que la pieza ha aparecido bajo la imagen cargada…

… y ya solo tenemos que clicar sobre cada pieza y arrastrarla manualmente a la zona de la imagen donde más tarde aparecerá el hueco.

El propio Moodle calculará los píxeles y los escribirá en los campos anteriormente mencionados

Al final, pulsamos sobre "Guardar cambios"

Arrastra cada palabra a su hueco correcto para explicar el ciclo natural del agua

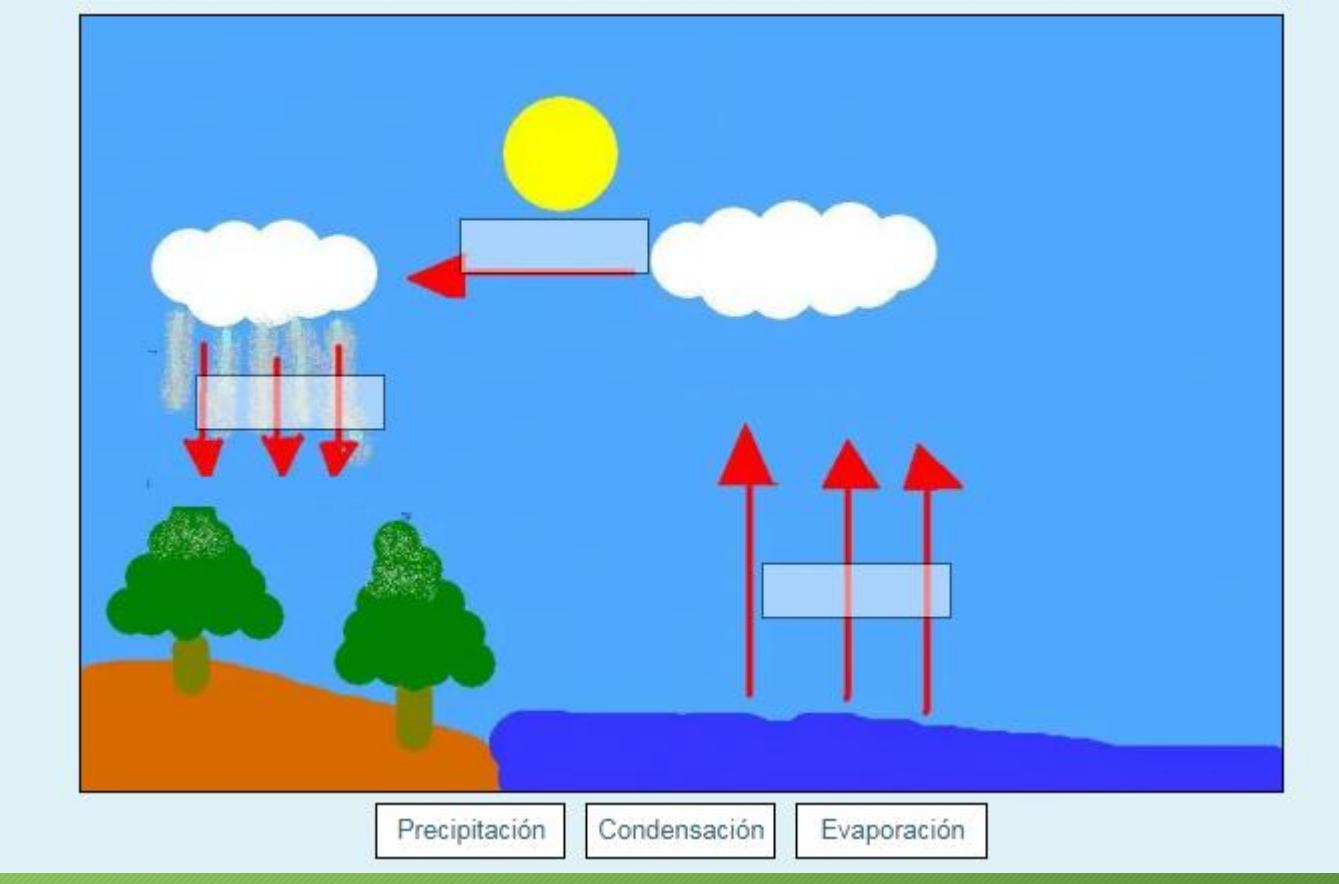

### 10. EXTRA: Retroalimentación de las preguntas

- Todas las preguntas vistas disponen de uno o varios campos de retroalimentación que sirven para aportar un feedback cada vez que el estudiante responda.
- No es obligatorio, pero para los test de autoevaluación puede ser un potente elemento de aprendizaje en caso de fallo.
- <span id="page-34-0"></span>• Dentro de la configuración de cada pregunta, se puede encontrar:
	- Campo "Retroalimentación general": Le aparece al estudiante después de contestar, acierte o falle.
	- Campos "Retroalimentación" individuales para cada opción: Le aparece al estudiante solo cuando ha escogido esa/s opción/es. Útil para dar la enhorabuena o incidir en el fallo dando alguna explicación de por qué la respuesta era incorrecta.

### 11. EXTRA: Edición/Eliminación de preguntas ya creadas

• Para editar una pregunta de un cuestionario, hay que entrar en la zona de edición de preguntas siguiendo la ruta siguiente

 $\Phi$  Editar ajustes

• Una vez dentro, se listan las preguntas de la siguiente forma

Cuestionario

<span id="page-35-0"></span>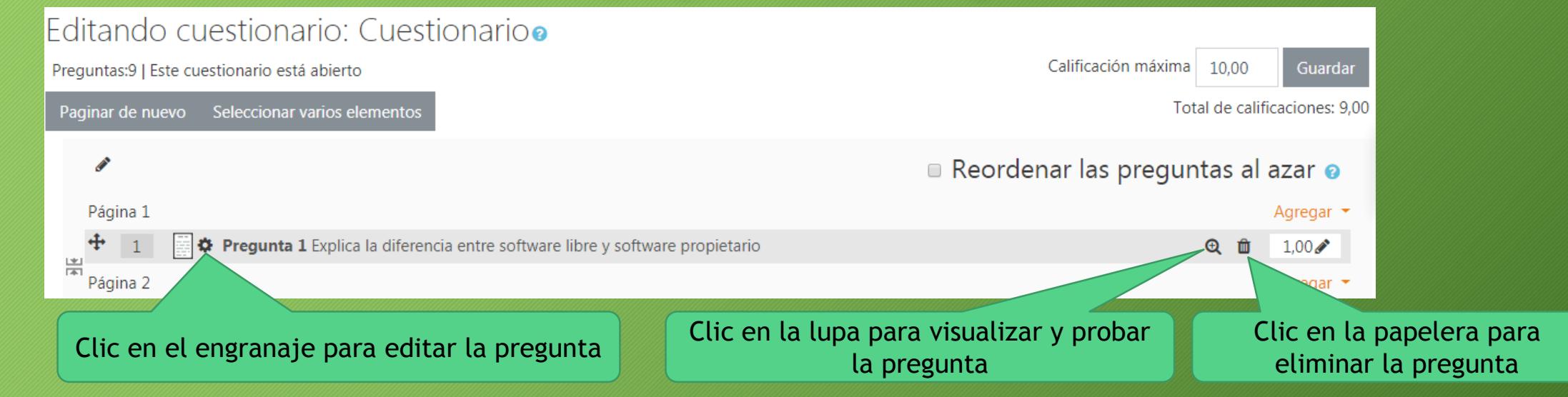

 $\bigoplus$  Editar cuestionario